# **Item Data Import Wizard**

## **Introduction**

The **Item Data Import Wizard** can be used to update existing Edge items using an external data file. This can be used in conjunction with the **Item Data Export Wizard** to export item data, update it, and then import it back in. It is also possible to import data from other sources, but your import file must be formatted to match our item template.

This can be used to update item details, pricing, descriptions, and website data. During the import process, you choose whether you want to match by Edge item number or by the vendor / vendor style.

**Note:** This can only update existing Edge items. It cannot be used to add new items.

**Note:** The Edge should be closed on all other workstations during this process to avoid data conflicts.

#### **Import File Format**

The column headers in your import file must match the Edge fields you wish to update. If you started with an Edge item export, then your file is already formatted properly. However, if this data is coming from another source, you will need to rename the column headers to match the schema of our database.

The import data must contain either the Edge item number with the column header **itKey** or the vendor and vendor style with the column headers **itVendorID** and **itVendStyleCode**.

When importing data and matching on Edge item number it will be a one to one update meaning each row in your import file will update one specific item in the Edge.

When importing data and matching on vendor / vendor style it will be a one to many update meaning each row in your import file will update all items in the Edge that share that same vendor / vendor style combination.

The following fields can be updated:

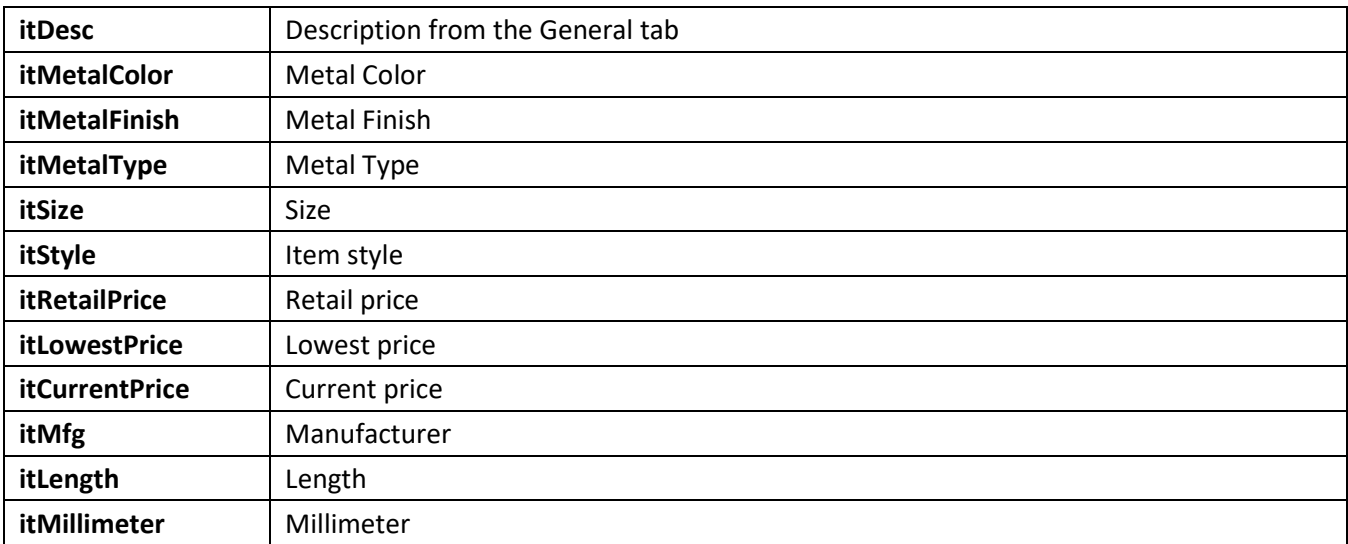

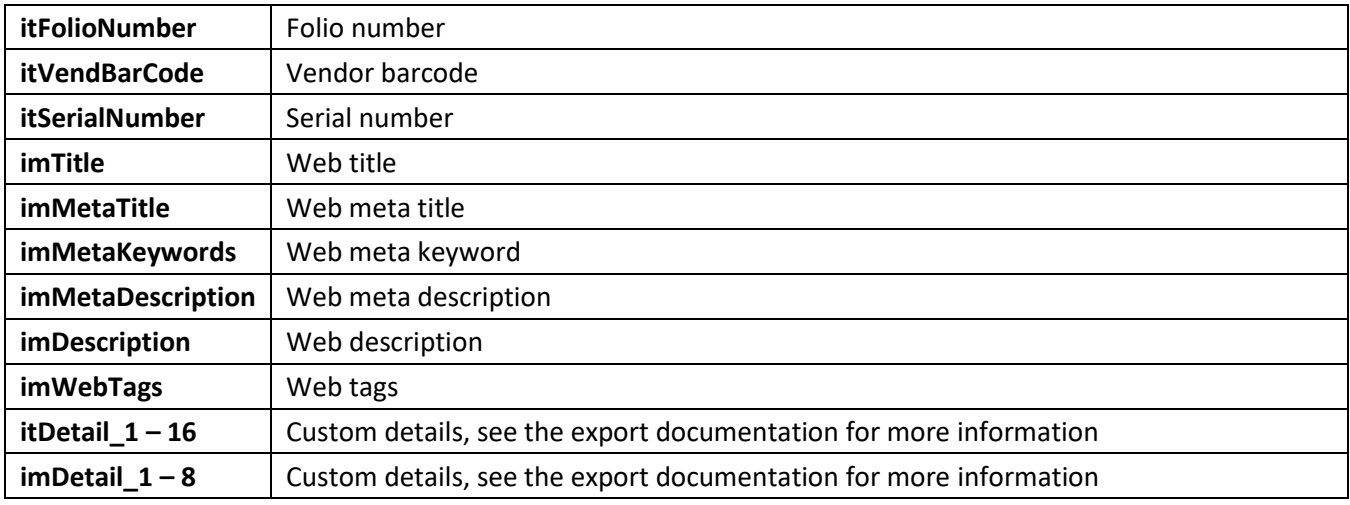

# **Example – Item Key**

This example would update the web title, web description, and web tags on these three specific items.

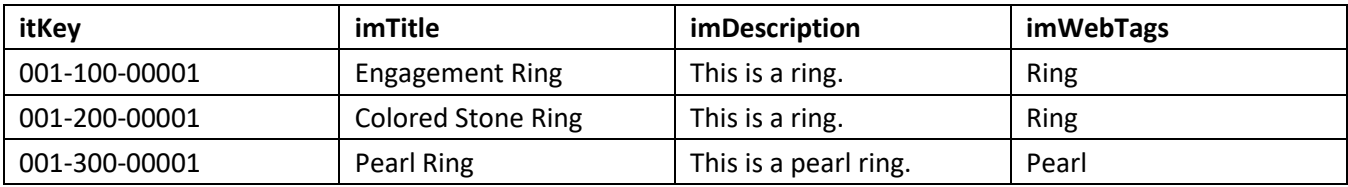

# **Example – Vendor/Vendor Style**

This example would update all Edge items for vendor ABC that have vendor style Bracelet-123 with new pricing information.

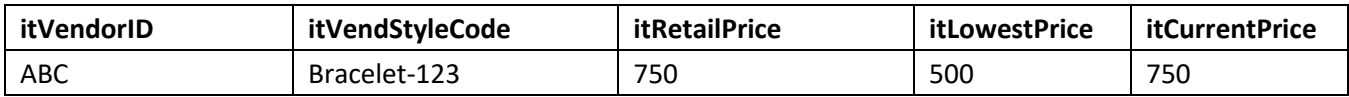

### **Importing Item Data**

To import item data:

1. Click **Inventory > Utilities > Item Data Import**. The Wizard will appear.

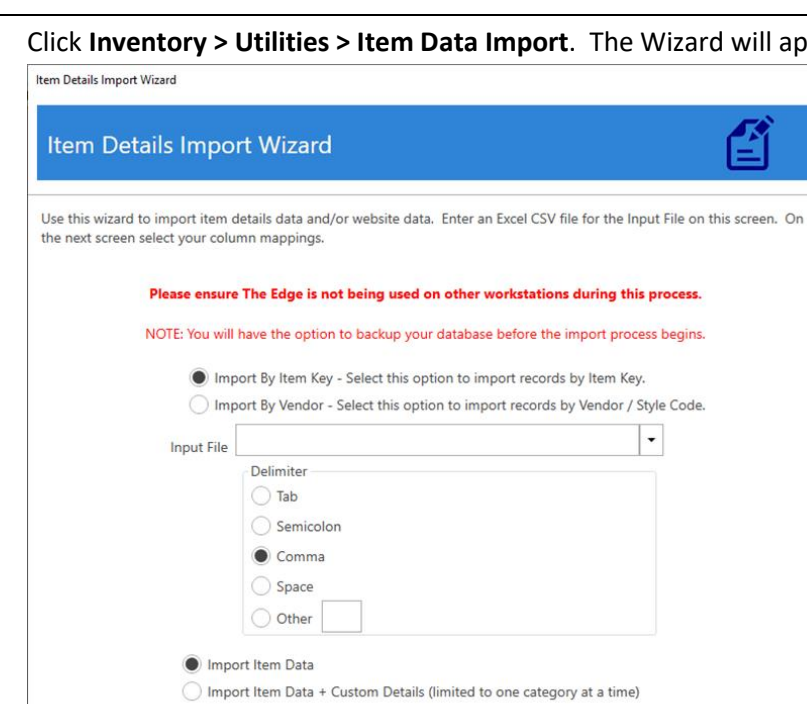

Clear out Custom Detail fields when no value exists

2. Choose how you want to import items.

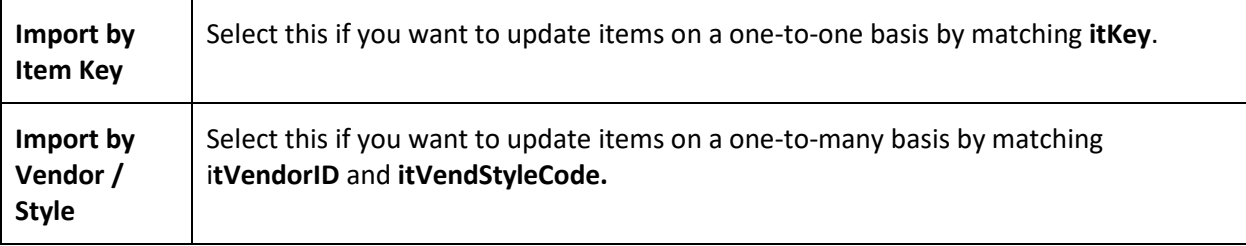

 $Next >$ 

Cancel

- 3. Use the **Input File** drop-down to select the file you want to import.
- 4. Choose the **Delimiter** your file is using to separate data fields.
- 5. Select your import option.

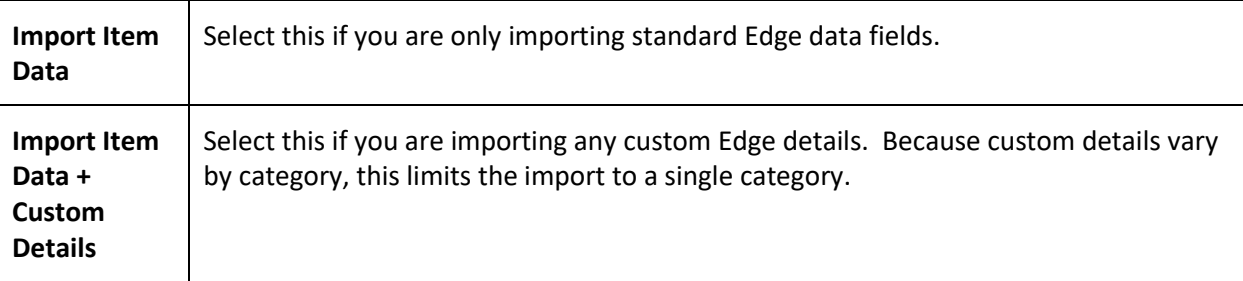

6. After specifying import parameters click **Next**.

7. A preview of your import will display. Verify that the preview has your expected data then click **Next** to proceed.

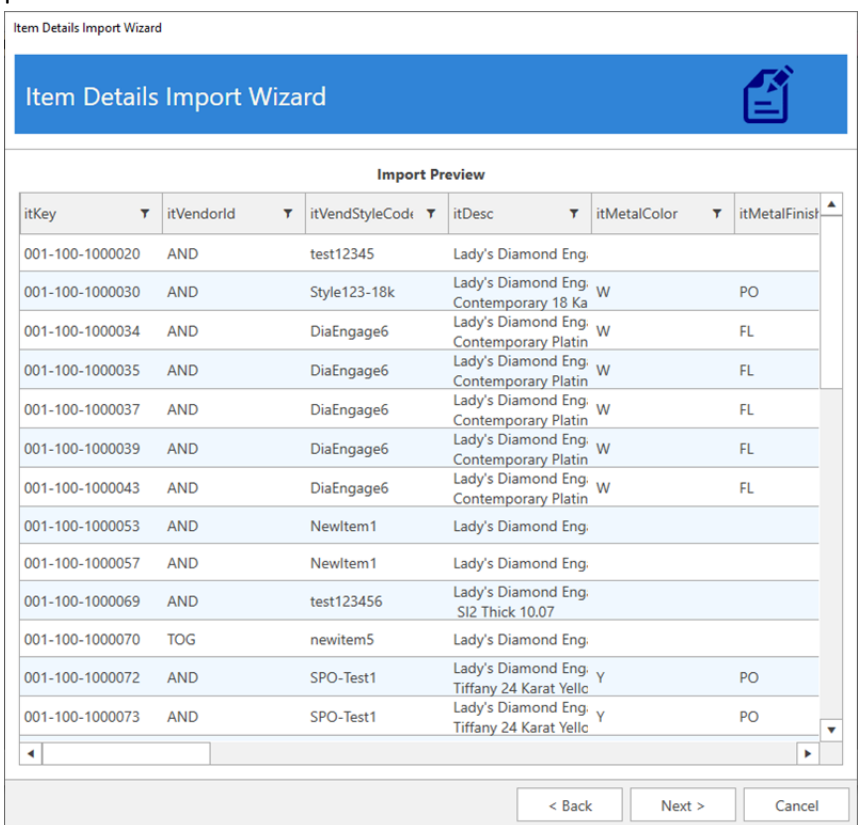

- 8. You will receive a final confirmation that you want to import. Click **Yes** to proceed.
- 9. The software will offer to make a backup of your database at this time. **Because a bad import could result in data loss it is recommended you do this.** Depending on the size of your database, this may take a few minutes.
- 10. Once the import completes it will tell you how many items were updated. There is also a link provided if you wish to view the import log **ItemDetailsImport.log**.